# <span id="page-0-0"></span>**Guide d'utilisation du moniteur Dell™ ST2220T**

[A propos de votre moniteur](file:///C:/data/Monitors/ST2220T/fr/ug/about.htm) [Installation du moniteur](file:///C:/data/Monitors/ST2220T/fr/ug/setup.htm) [Utilisation du moniteur](file:///C:/data/Monitors/ST2220T/fr/ug/operate.htm) [Guide de dépannage](file:///C:/data/Monitors/ST2220T/fr/ug/solve.htm)  [Appendice](file:///C:/data/Monitors/ST2220T/fr/ug/appendx.htm)

## **Remarques, Avertissements et Mises en garde**

**REMARQUE :** Une REMARQUE indique des informations importantes qui vous aideront à mieux utiliser votre ordinateur.

**AVERTISSEMENT :** Un AVERTISSEMENT indique un risque potentiel de dommage matériel ou de perte de données et vous explique comment éviter ce problème.

**MISE EN GARDE : Une MISE EN GARDE indique un risque potentiel de dommage matériel, de blessure corporelle ou de décès.**

**Les informations contenues dans ce document peuvent être modifiées sans notification préalable. © 2010 Dell Inc. Tous droits réservés.** 

Toute reproduction de quelque manière que ce soit sans l'autorisation écrite de Dell Inc. est strictement interdite.

Les marques commerciales utilisées dans ce texte: *DELL e*fle logo *DELL* sont des marques déposées de Dell Inc; *Microsoft* et W*indows* sont des marques déposées ou des marques<br>commerciales de Microsoft Corporation aux E

D'autres marques commerciales et appellations commerciales peuvent être instancement promier en entrementancem<br>appellations soit à leurs produits. Dell Inc. désavoue tout intérêt propriétaire dans les marques commerciales

#### **Modèle ST2220Tc**

**Septembre 2010 Rév. A00**

<span id="page-1-0"></span>[Retour à la Table des Matières](file:///C:/data/Monitors/ST2220T/fr/ug/index.htm)

## **A propos de votre moniteur Guide d'utilisation du moniteur Dell™ ST2220T**

- [Contenu de la boîte](#page-1-1)
- **[Caractéristiques du produit](#page-2-0)**
- **Identifification des pièces et**
- contrôles
- **O** [Spécifications du moniteur](#page-4-0) **O** Interface Bus Série Universel (USB)
- 
- **Capacité Plug and Play**
- Consignes d'entretien

# <span id="page-1-1"></span>**Contenu de la boîte**

Votre moniteur vient avec tous les éléments énumérés ci-dessous. Assurez-vous d'avoir tous les éléments. Si quelque chose manque, [contactez Dell.](file:///C:/data/Monitors/ST2220T/fr/ug/appendx.htm#Contacting%20Dell2)

**REMARQUE :** Certains éléments sont en option et peuvent ne pas être expédiés avec votre moniteur. Certaines fonctionnalités ou accessoires peuvent ne pas être disponibles dans certains pays.

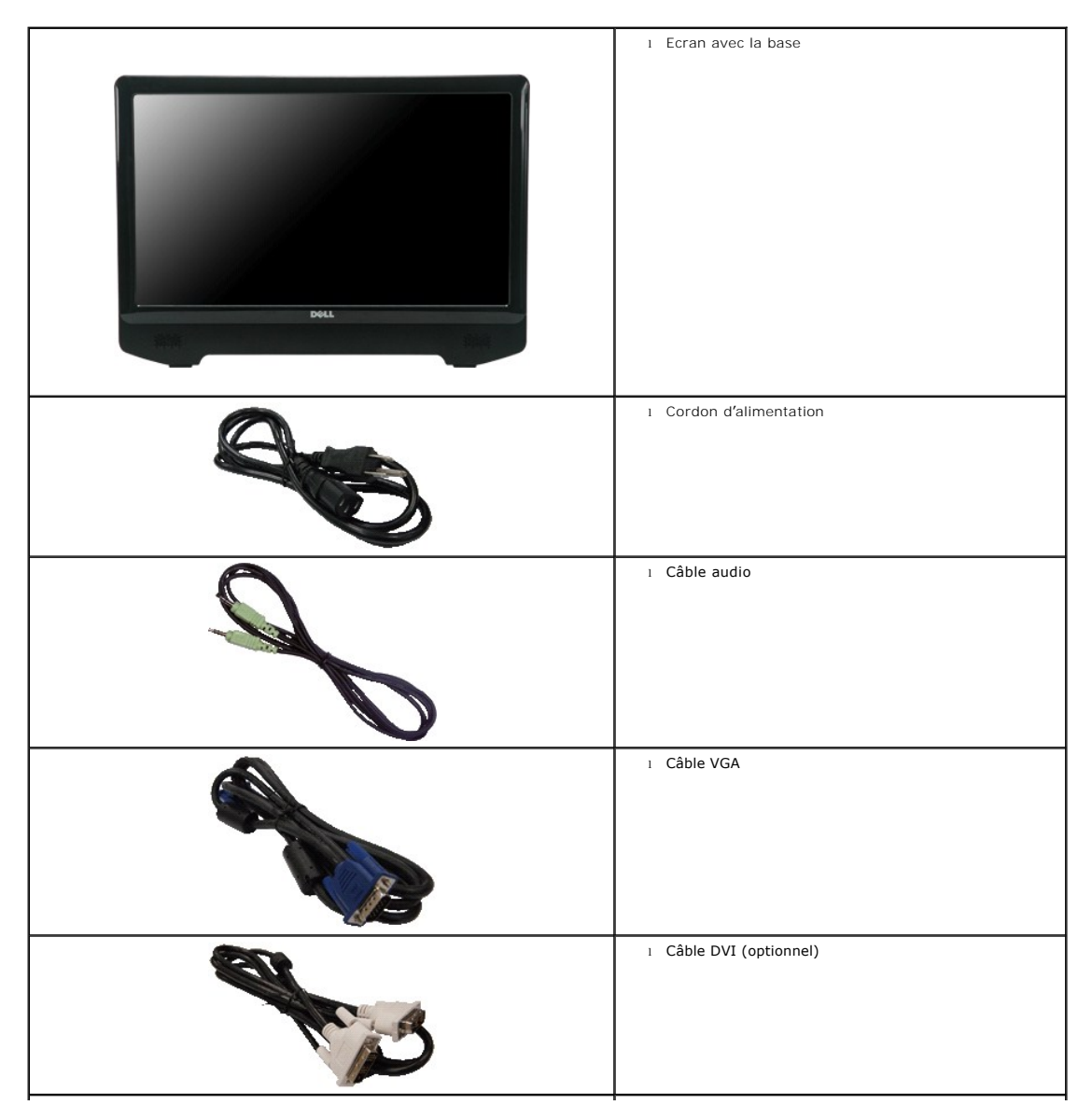

<span id="page-2-2"></span>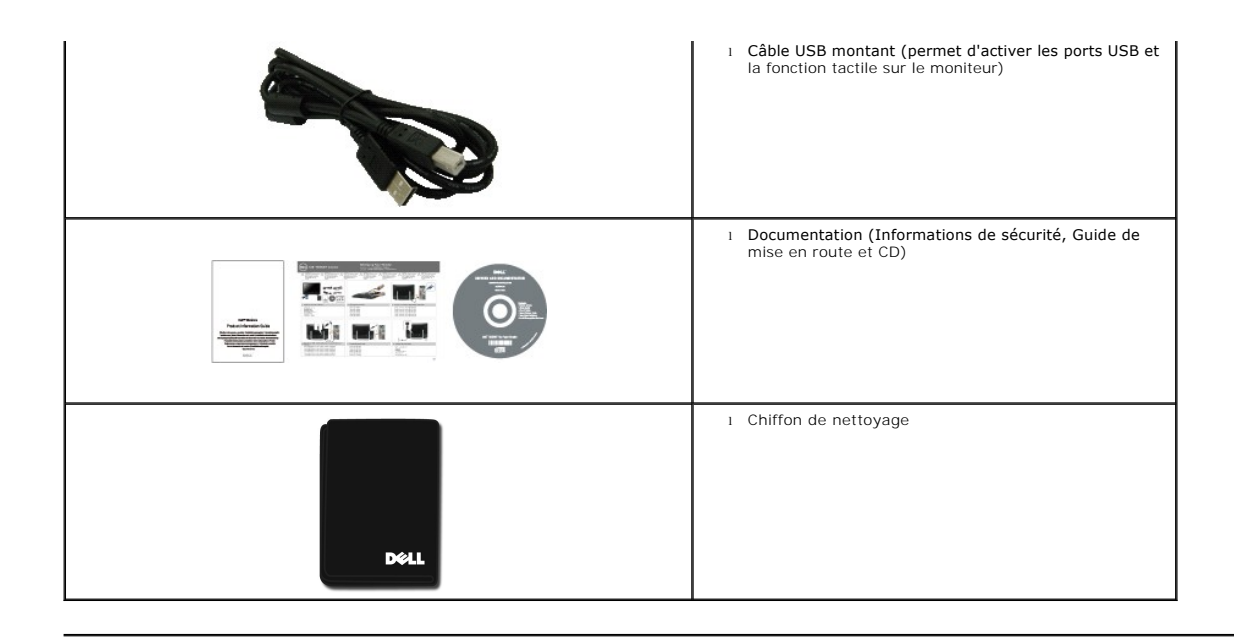

## <span id="page-2-0"></span>**Caractéristiques du produit**

Moniteur **ST2220T** a une matrice active, un transistor en couche mince (TFT) et un affichage à cristaux liquides (ACL) Les principales caractéristiques du<br>moniteur sont les suivantes :

- 21,5 pouces (546,8 mm) diagonale
- Résolution 1920 X 1080, plus un support plein écran pour les résolutions plus basses.
- Sensible au touché-détecte votre doigt ou tout autre dispositif de pointage à proximité de l'écran.
- Capacité de réglage d'inclinaison.
- Capacité Plug and Play si votre système la prend en charge.
- Réglages de l'affichage de l'écran (OSD) pour une facilité de configuration et l'optimisation de l'écran.
- Disque logiciels et documentation qui contient un fichier information (INF), un fichier ICM (Image Color Matching : Profil colorimétrique), et la documentation du produit..
- Fonction d'économie d'énergie pour la conformité à la norme ENERGY STAR®.
- Fente de verrouillage de sécurité.
- 2 x haut-parleurs intégrés de 2 watts.

# <span id="page-2-1"></span>**Identifification des pièces et contrôles**

## **Vue de devant**

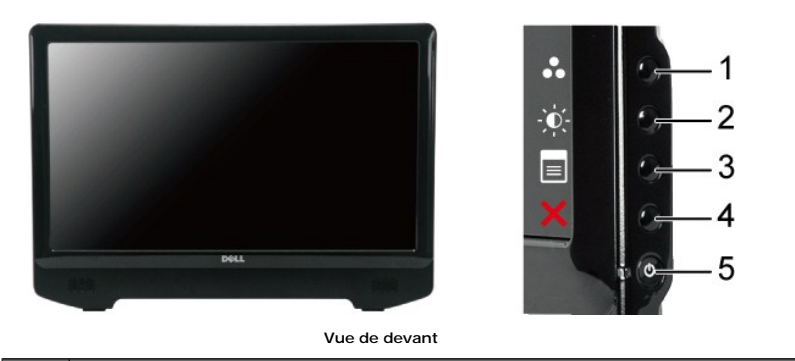

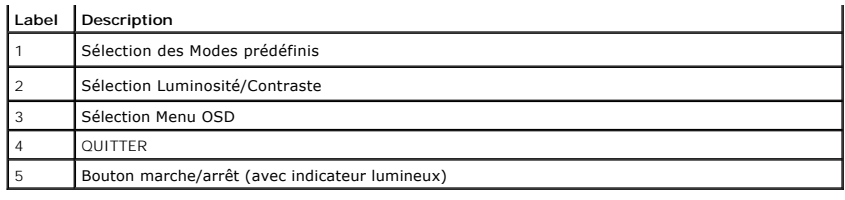

# **Vue de derrière**

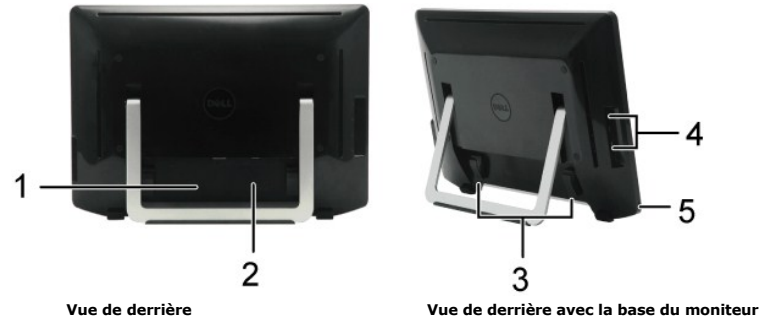

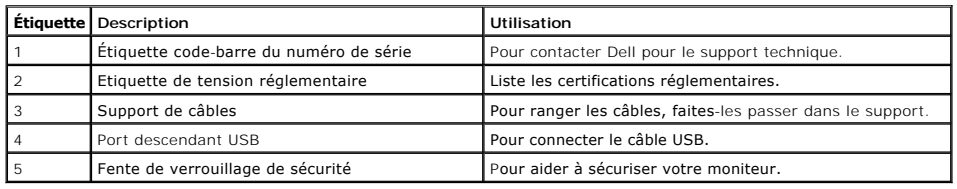

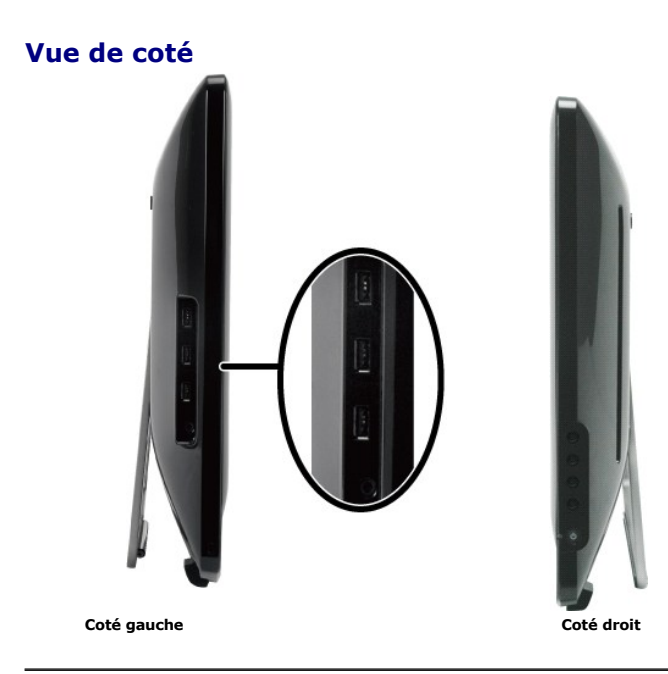

# **Vue de dessous**

<span id="page-4-1"></span>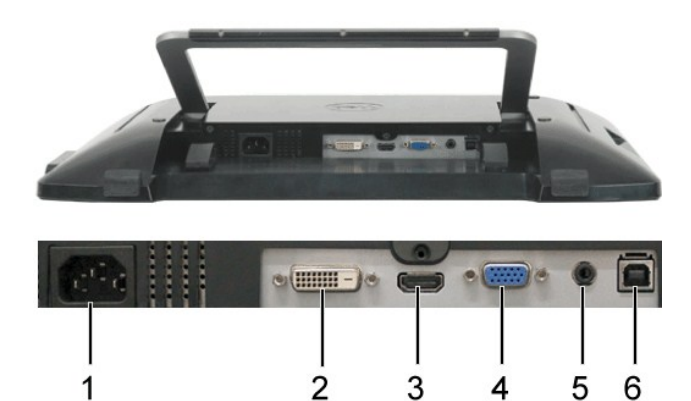

**Vue de dessous**

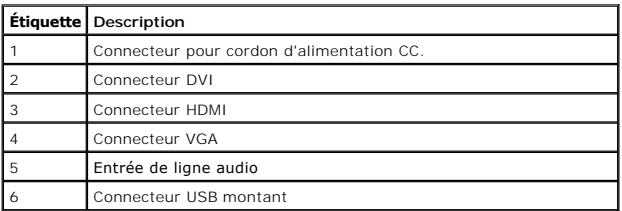

## <span id="page-4-0"></span>**Spécifications du moniteur**

Les sections suivantes vous donnent des informations sur les divers modes de gestion de l'alimentation et les affectations de broches pour les différents connec

## **Modes de gestion d'énergie**

Si vous avez une carte graphique compatible VESA, ou un logiciel installé dans votre PC, le moniteur peut automatiquement réduire sa consommation électrique<br>d'énergie. Si l'ordinateur détecte une entrée depuis le clavier,

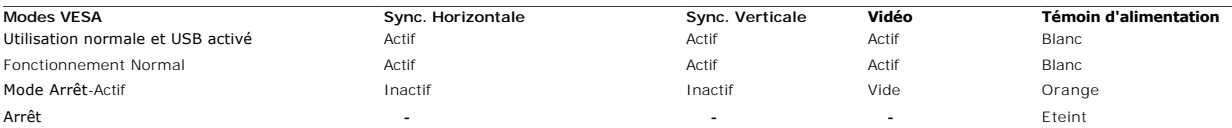

**REMARQUE :** L'OSD fonctionnera en mode 'Fonctionnement normal'. Quand vous appuyez dans le mode Actif-arrêt sur la touche Menu, l'un des messages suivants apparaîtra.

Dell ST2220T

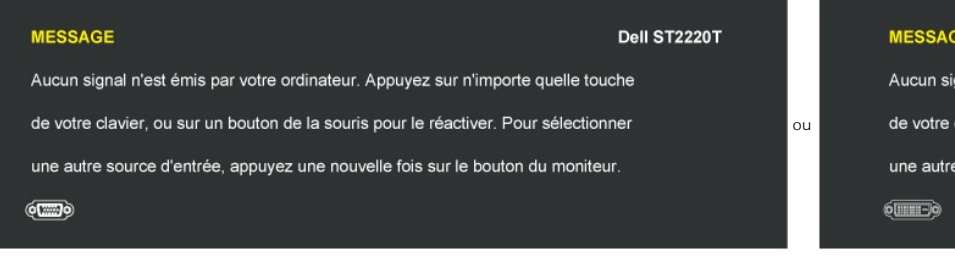

#### **MESSAGE**

 $\equiv$ 

Ø

Aucun signal n'est émis par votre ordinateur. Appuyez sur n'importe quelle touche

de votre clavier, ou sur un bouton de la souris pour le réactiver. Pour sélectionner

une autre source d'entrée, appuyez une nouvelle fois sur le bouton du moniteur.

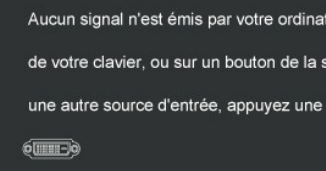

Active l'ordinateur et "réveille" le moniteur pour avoir accès à l' [OSD.](file:///C:/data/Monitors/ST2220T/fr/ug/operate.htm#Accessing%20the%20Menu%20System)

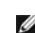

**REMARQUE :** Le moniteur est conforme à la norme **ENERGY STAR**®.

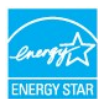

La consommation électrique nulle en mode ARRET ne peut être obtenue qu'en déconnectant le câble principal de l'adaptateur d'alimentation.

# **Assignations des broches**

**Connecteur VGA**

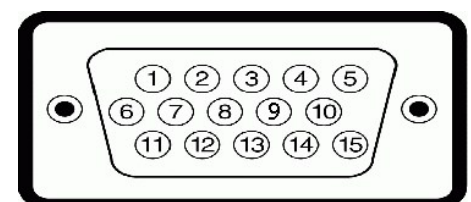

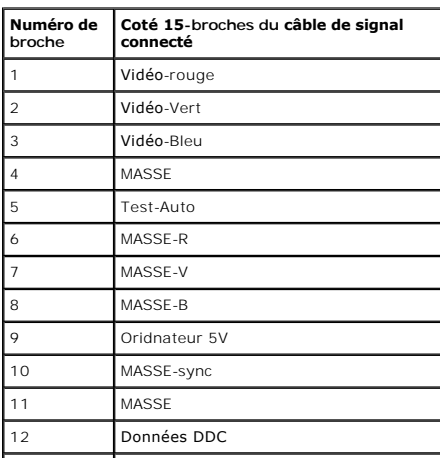

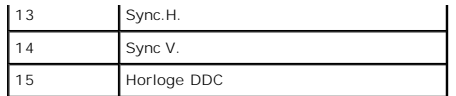

## **Connecteur DVI**

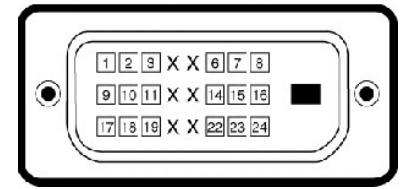

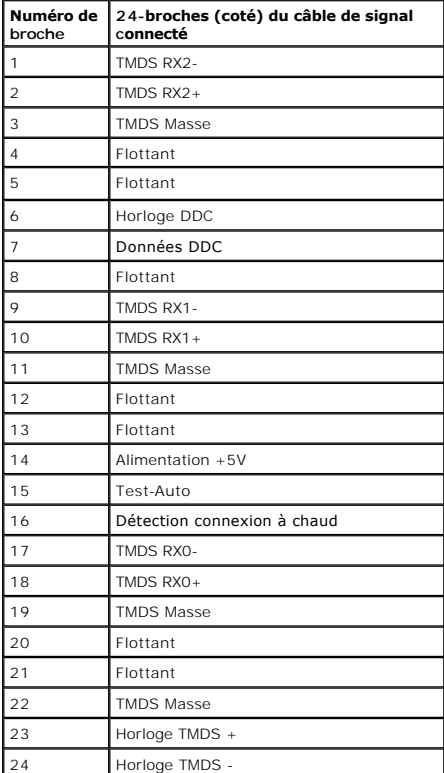

### **Connecteur HDMI**

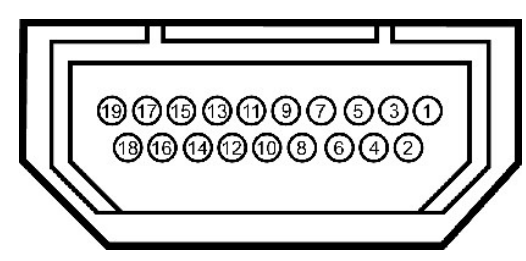

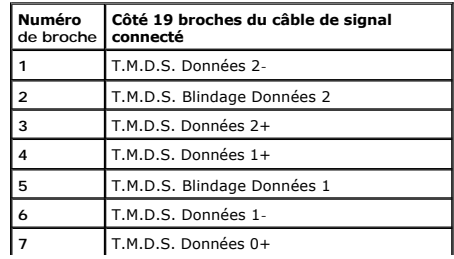

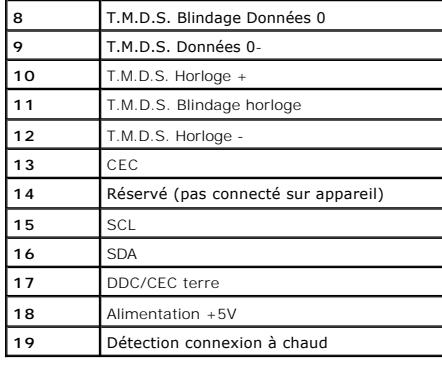

## <span id="page-11-0"></span>**Appendice**

**Guide d'utilisation du moniteur Dell™ ST2220T**

- **O** [Instructions de sécurité](#page-11-1)
- Règlement de la FCC (Etats-[Unis seulement\) et autres informations réglementaires](#page-11-2)

**O** [Contacter Dell](#page-11-3)

## <span id="page-11-1"></span>**ATTENTION : Instructions de sécurité**

**ATTENTION : L'utilisation de contrôles, réglages ou procédures autres que spécifiés dans cette documentation peut causer l'exposition à un choc, à des risques électriques, et/ou à des risques mécaniques.** 

Pour plus d'informations sur les consignes de sécurité, voir la page d'information de sécurité qui est livrée avec votre moniteur.

## <span id="page-11-2"></span>**Règlement de la FCC (Etats-Unis seulement) et autres informations réglementaires**

Pour le règlement de la FCC et les autres informations réglementaires, reportez-vous au site Internet de conformité à la réglementation : **[www.dell.com\regulatory\\_compliance](http://www.dell.com/regulatory_compliance)**.

## <span id="page-11-3"></span>**Contacter Dell**

**Pour les clients qui résident aux États-Unis, appelez 800-WWW-DELL (800-999-3355).**

**REMARQUE** : Si vous n'avez pas de connexion Internet active, vous pouvez trouver l'information pour nous contacter sur votre facture<br>d'achat, votre bordereau d**'emballage, votre relevé ou le catalogue des produits Dell.** 

Dell offre plusieurs options de services et d'a**ssistance téléphonique et en ligne. La disponibilité peut varier en fonction du pays et du produit, et donc<br>certains services peuvent ne pas être disponibles dans votre pays.** 

- 1. Visitez **[support.dell.com](http://support.dell.com/)**.
- 2. Vérifiez votre pays ou région dans le menu **Choisir un Pays/Région** au bas de la page.
- 3. Cliquez sur **Contactez-nous** sur le côté gauche de la page.
- 4. Sélectionnez le lien adéquate du service ou de l'assistance requise.
- 5. Choisissez la méthode pour contacter Dell qui vous convient le mieux.

## <span id="page-12-0"></span>**Installation de votre moniteur Moniteur Dell™ ST2220T**

## **Si vous avez un ordinateur de bureau Dell™ ou un ordinateur portable Dell™ avec accès à l'Internet**

1. Allez à **[http://support.dell.com,](http://support.dell.com/)** entrez l'identifiant de dépannage, et téléchargez le dernier pilote pour votre carte graphique.

2. Après avoir installé les pilotes pour votre carte graphique, essayez de régler la résolution sur **1920 X 1080**.

**REMARQUE** : Si vous ne pouvez pas régler la résolution sur 1920 X 1080, veuillez contacter Dell™ pour plus d'informations sur les cartes graphiques qui<br>prennnent en charge ces résolutions.

## <span id="page-13-0"></span>**Installation de votre moniteur Moniteur Dell™ ST2220T**

## **Si vous n'avez pas un ordinateur de bureau, un ordinateur portable ou une carte graphique Dell™**

1. Cliquez avec le bouton droit sur le Bureau et cliquez sur **Propriétés**.

2. Sélectionnez l'onglet **Réglages**.

3. Sélectionnez **Avancé**.

4. Identifiez votre fournisseur de votre carte graphique à partir de la description en haut de la fenêtre (par exemple NVIDIA, ATI, Intel etc.).

5. Référez-vous au site Internet du fournisseur de votre carte graphique pour un pilote mis à niveau (par exemple, [http://www.ATI.com](http://www.ati.com/) OU http://www.

6. Après avoir installé les pilotes pour votre carte graphique, essayez de régler la résolution sur **1920 X 1080**.

**REMARQUE** : Si vous ne pouvez régler la résolution sur 1920 X 1080, veuillez contacter le fabricant de votre ordinateur ou considérez d'acheter une carte<br>graphique qui prendra en charge la résolution vidéo de 1920 X 1080.

## <span id="page-14-0"></span>[Retour à la Table des Matières](file:///C:/data/Monitors/ST2220T/fr/ug/index.htm)

## **Utilisation du moniteur Guide d'utilisation du moniteur Dell™ ST2220T**

- [Allumer le moniteur](#page-14-1)
- [Utilisation des contrôles OSD en façade](#page-14-2)
- [Utiliser le menu OSD \(affichage à l'écran\)](#page-15-1)
- [Régler la résolution maximale](#page-23-0)
- Placez le moniteur dans la position dans laquelle vous voulez l'utiliser
- [Utilisation de l'écran tactile](#page-23-1)

# <span id="page-14-1"></span>**Allumer le moniteur**

Appuyez le bouton  $\bigcirc$  pour allumer le moniteur.

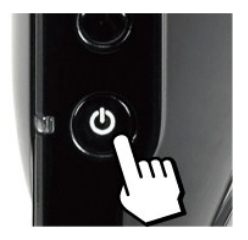

## <span id="page-14-2"></span>**Utilisation des contrôles OSD en façade**

Utilisez les boutons qui se trouvent sur le côté du moniteur pour ajuster les paramètres d'image.

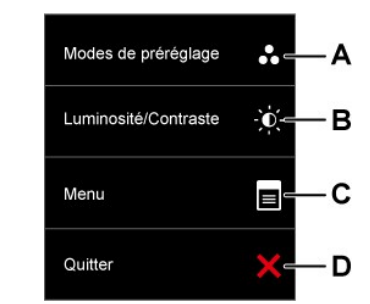

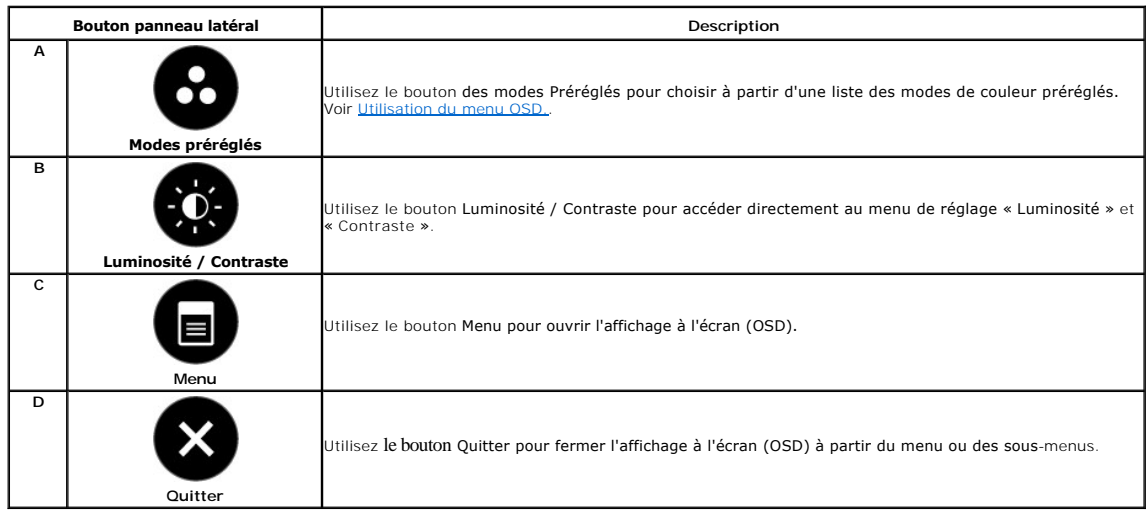

## <span id="page-15-0"></span>**Bouton du panneau avant**

[Utilisez les boutons](file:///C:/data/Monitors/ST2220T/fr/ug/about.htm#Front%20View) sur le côté du moniteur pour régler les paramètres de l'image.

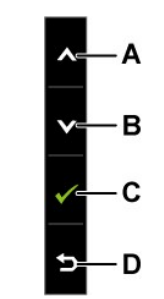

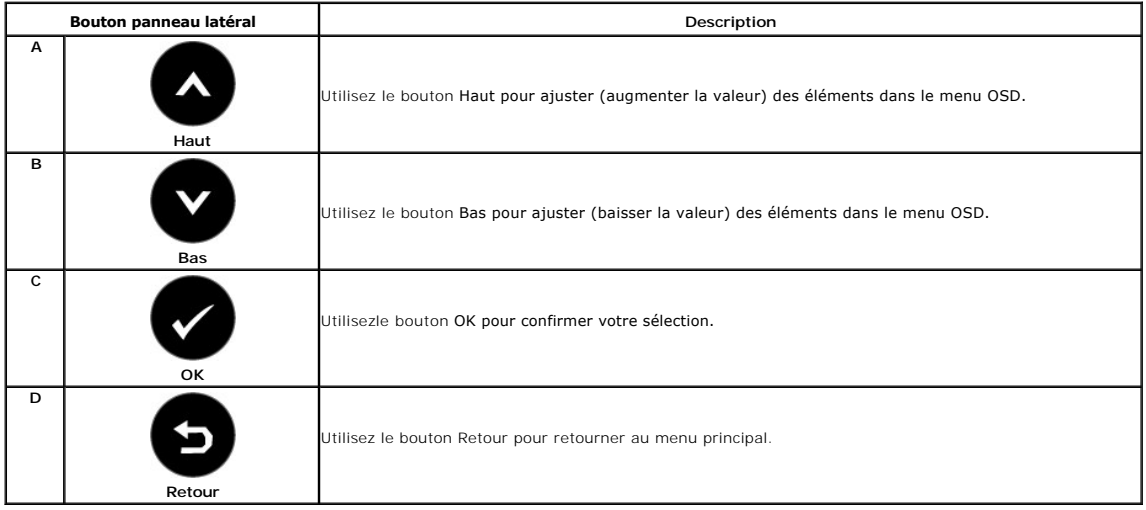

# <span id="page-15-1"></span>**Utiliser le menu OSD (affichage à l'écran)**

## **Accéder au menu système**

REMARQUE : Si vous changez les réglages et si ensuite vous accédez à un autre menu ou si vous quittez le menu OSD, le moniteur enregistrera<br>automatiquement les modifications. Si vous attendez que le menu OSD disparaisse ap

 $\blacksquare$ 

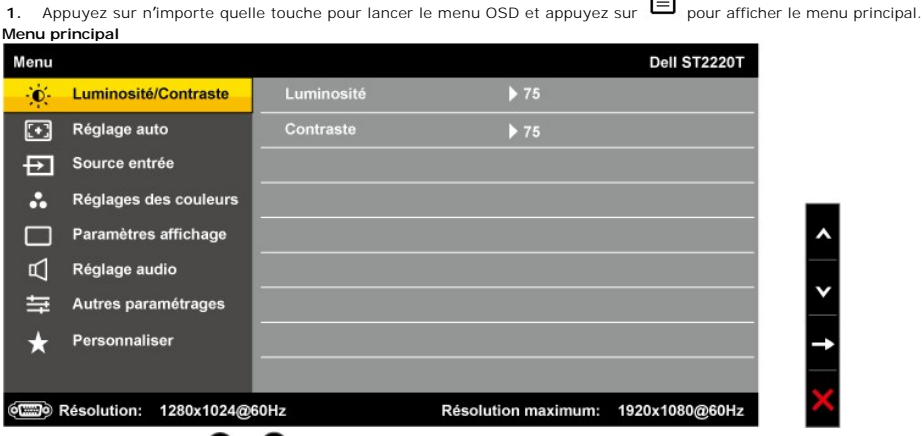

- **2.** Appuyez les boutons **et V** et **V** pour vous déplacer entre les différentes options du Menu.
- **3.** Appuyez de nouveau le bouton  $\rightarrow$  pour sélectionner l'élément indiqué en surbrillance dans le menu.
- **4.** Appuyez les boutons **et**  $\bullet$  pour sélectionner le paramètre désiré.
- **5.** Appuyez le bouton → pour accéder à la barre de réglage puis utilisez le bouton ❤ ou ❤ pour effectuer les modifications en fonction des témoins<br>dans le menu. **6.**
- Appuyez sur le bouton ❤️ pour retourner au menu précédent sans confirmer le réglage ou appuyez sur ❤️ pour confirmer et retourner au menu<br>précédent.

Le tableau suivant décrit toutes les options du menu OSD et leurs fonctions.

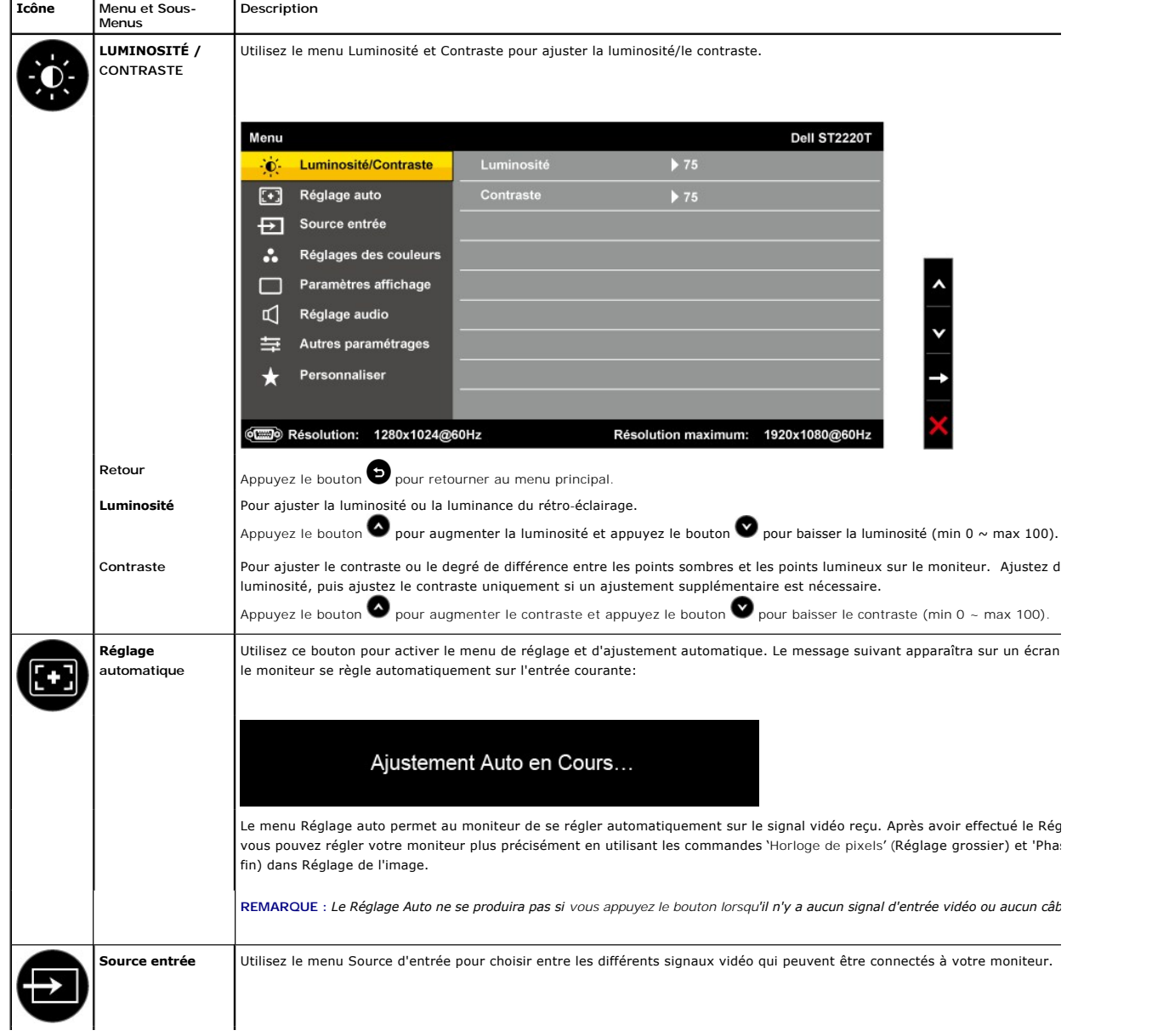

<span id="page-17-0"></span>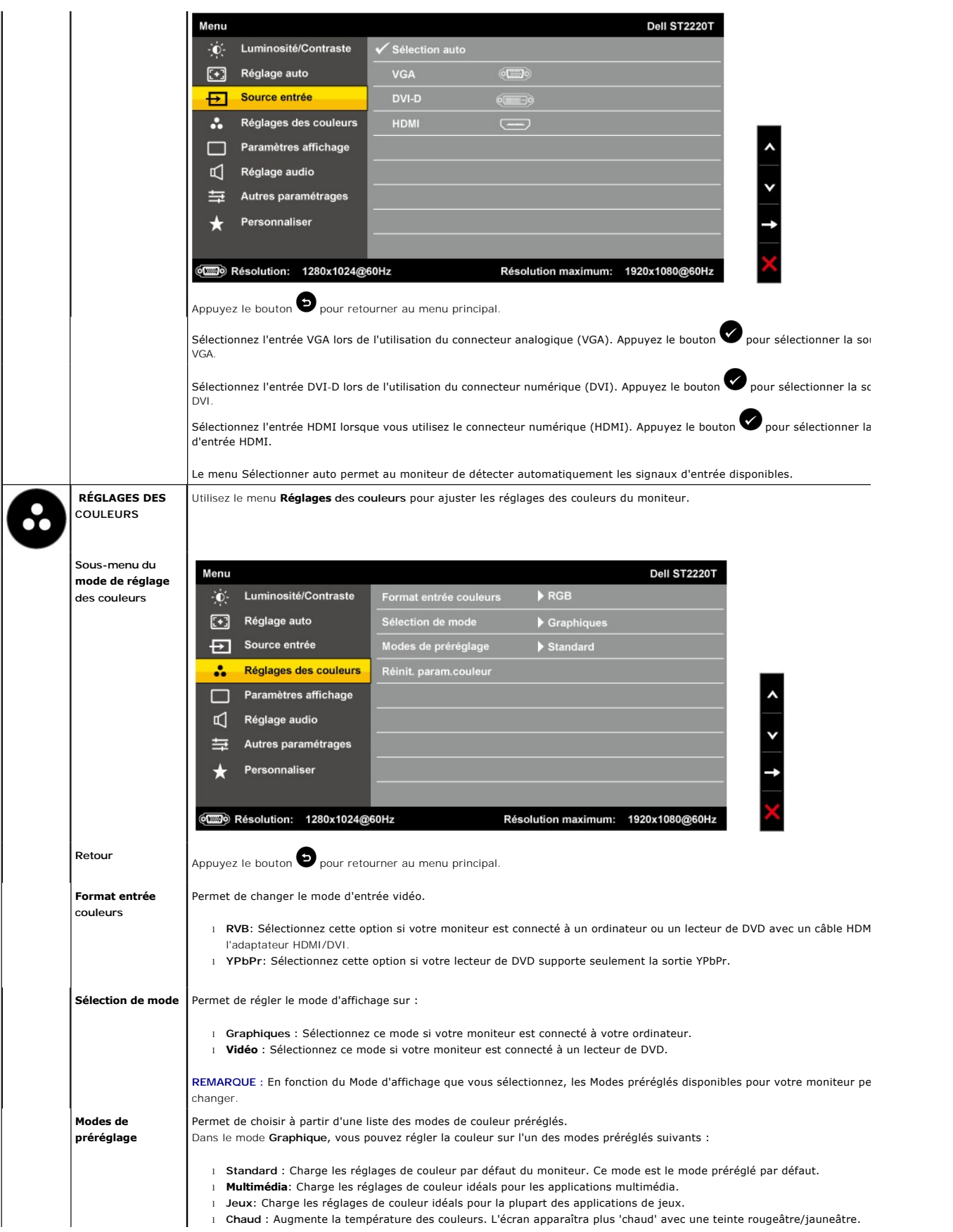

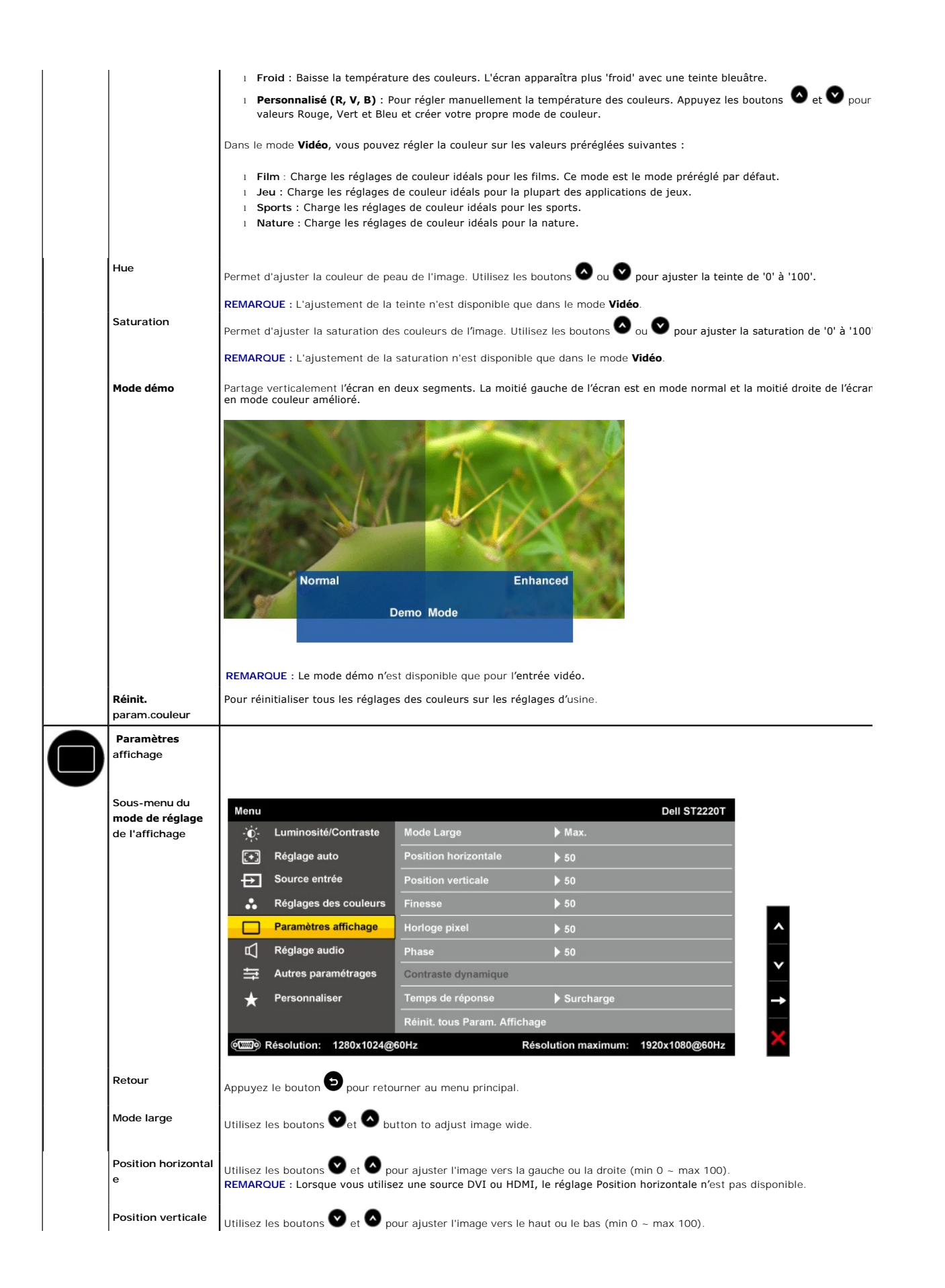

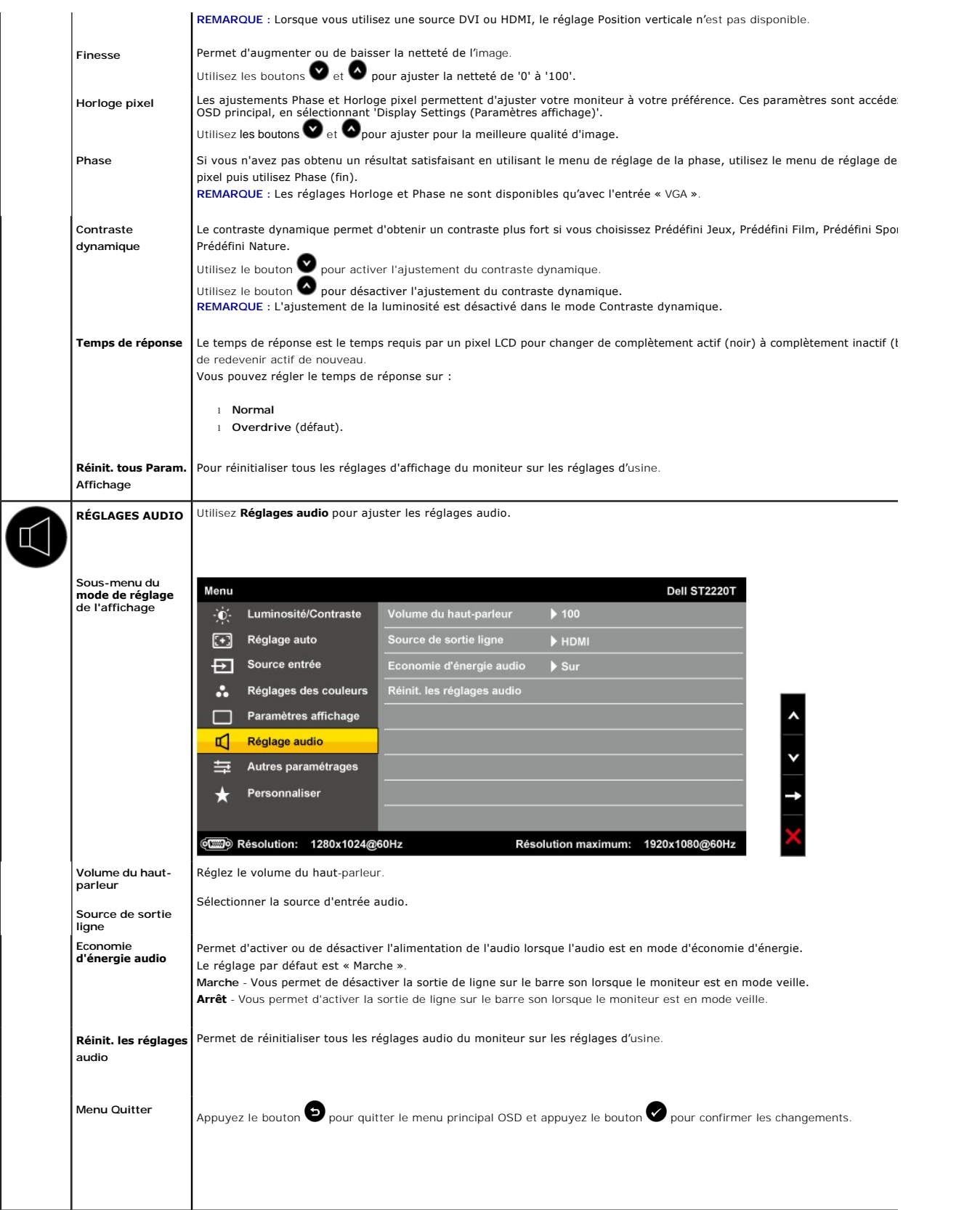

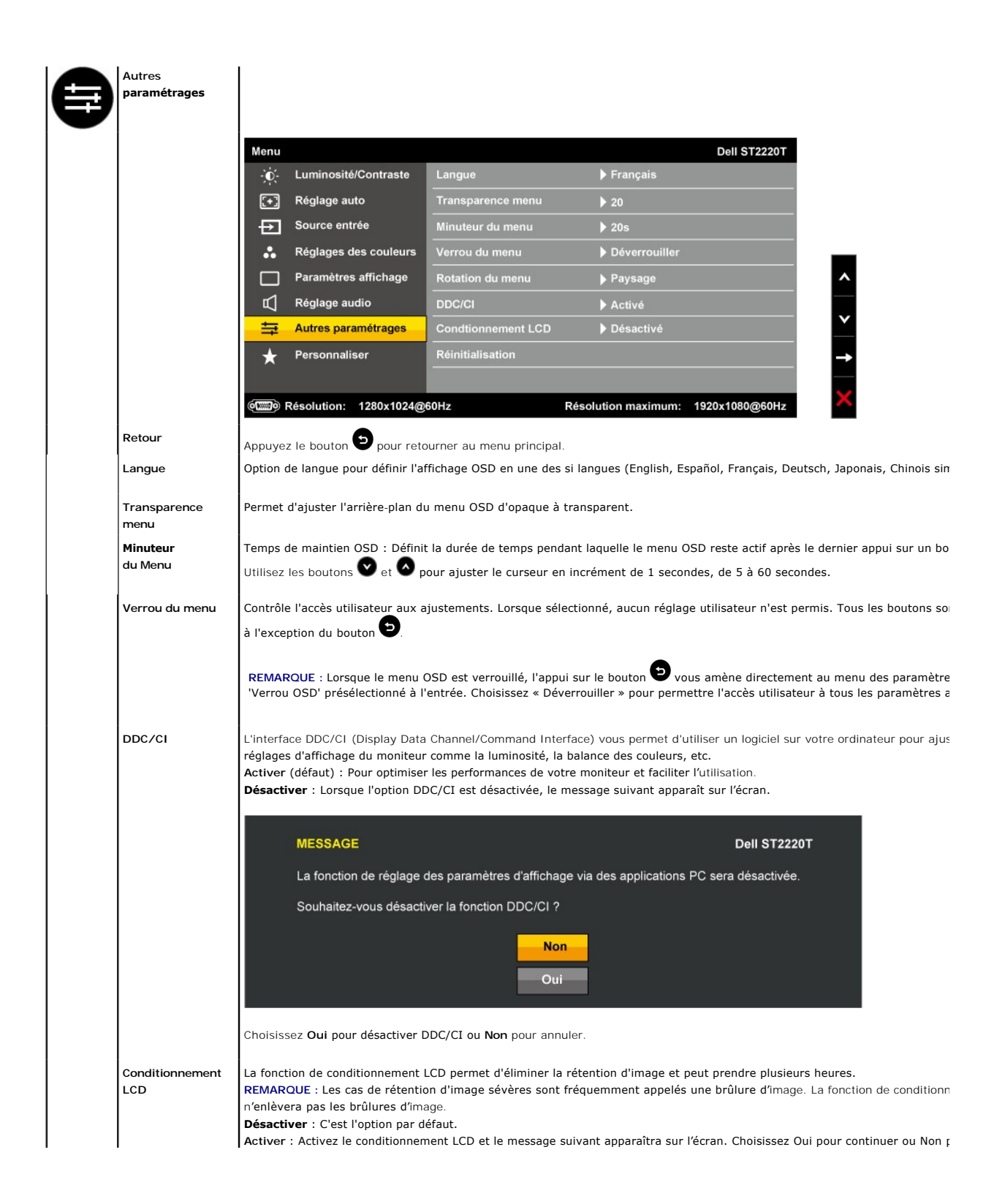

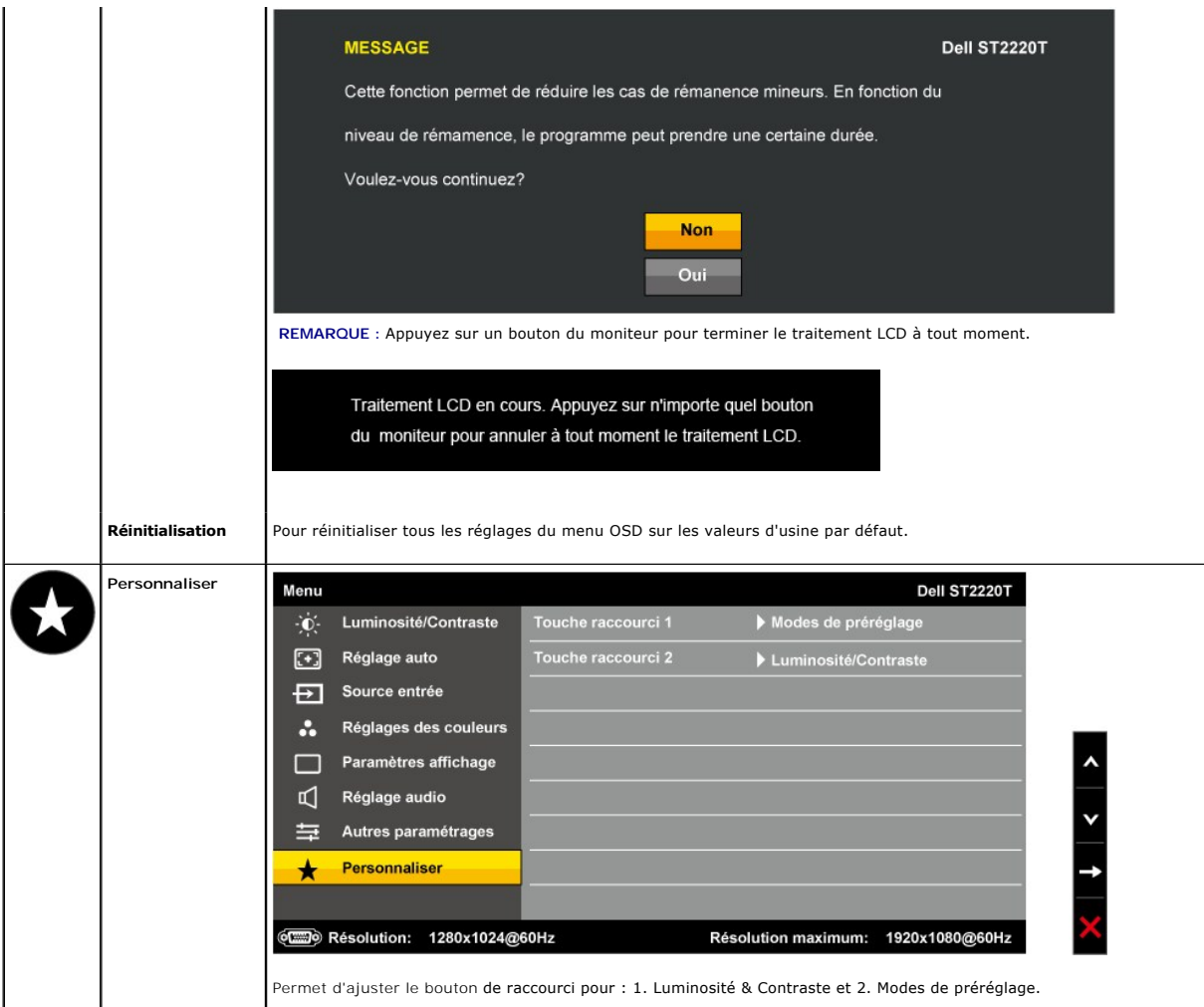

## **Messages d'avertissement OSD**

Un message d'avertissement peut apparaître à l'écran indiquant que le moniteur est hors des limites de synchronisation.

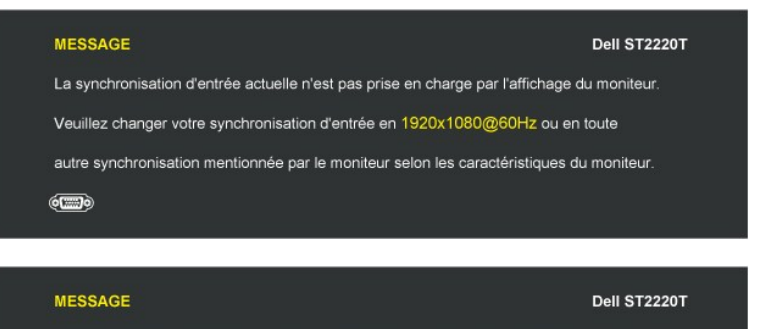

La synchronisation d'entrée actuelle n'est pas prise en charge par l'affichage du moniteur.

Veuillez changer votre synchronisation d'entrée en 1920x1080@60Hz ou en toute

autre synchronisation mentionnée par le moniteur selon les caractéristiques du moniteur.

 $\qquad \qquad \overline{\qquad \qquad }$ 

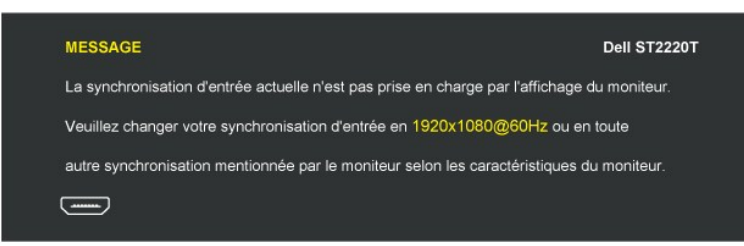

Cela signifie que l'écran ne peut pas se synchroniser avec le signal reçu depuis l'ordinateur. Le signal est soit trop élevé soit trop faible pour<br>que l'écran puisse l'utiliser. Voir <u>Spécifications</u> pour connaître les li

Lorsque le moniteur entre en mode d'Economie d'énergie, un des messages suivants s'affiche :

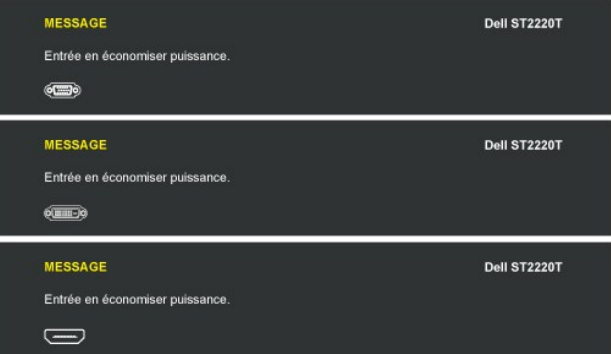

Si vous appuyez sur n'importe quel bouton autre que le bouton d'alimentation, un des messages suivants apparaîtra, en fonction de l'entrée sélectionnée :

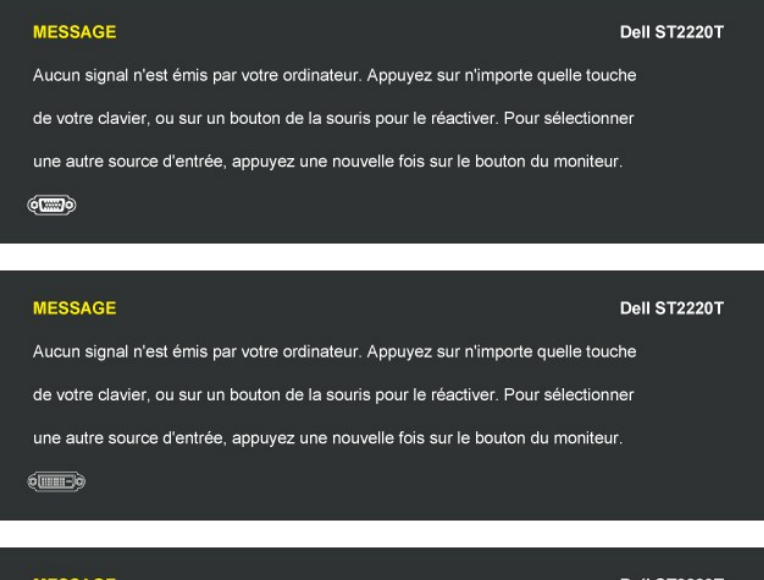

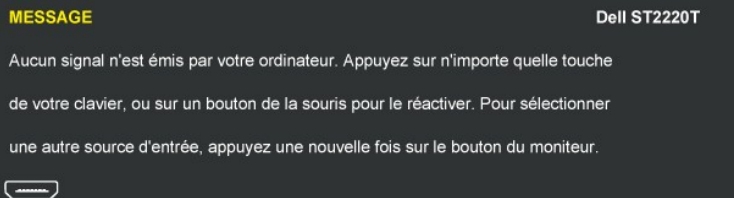

Voir [Résoudre les Problèmes](file:///C:/data/Monitors/ST2220T/fr/ug/solve.htm) pour plus d'informations.

## <span id="page-23-0"></span>**Régler la résolution maximale**

Pour régler le moniteur sur la résolution maximale :

- 1. Cliquez avec le bouton droit sur le Bureau et sélectionnez **Propriétés**.
- 2. Sélectionnez l'onglet **Réglages**. 3. Réglez la résolution de l'écran sur 1920 x 1080.
- 4. Cliquez sur **OK**.

Si vous ne voyez pas l'option 1920 x 1080, vous avez peut-être besoin de mettre à jour votre pilote graphique. Selon votre ordinateur, menez à bien l'une des<br>procédures suivantes.

- l Si vous possédez un ordinateur de bureau ou portable Dell :
- o Allez sur le site <u>[support.dell.com](http://support.dell.com/),</u> saisissez l'identifiant de dépannage, et téléchargez le dernier pilote pour votre carte graphique.<br>I Si vous n'utilisez pas un ordinateur Dell (portable ou de bureau) :<br>o Allez sur l
	-
	- o Allez sur le site de support de votre carte et téléchargez les derniers pilotes graphiques.

## **Placez le moniteur dans la position dans laquelle vous voulez l'utiliser**

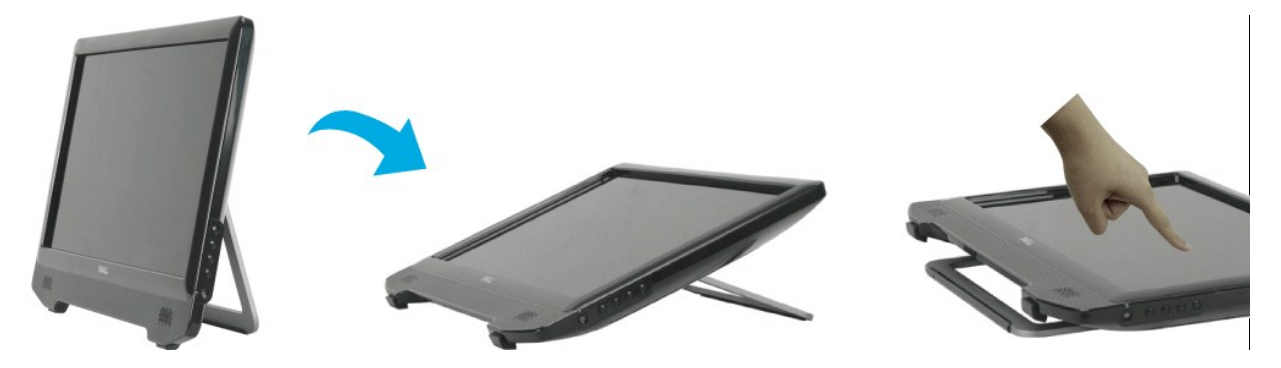

**REMARQUE :** Le support est fixé au moniteur avant de quitter l'usine.

## <span id="page-23-1"></span>**Utilisation de l'écran tactile**

**REMARQUE :** Assurez que le câble USB est connecté entre et le moniteur et l'ordinateur.

Moniteur Dell™ ST2220T est sensible au touché—vous pouvez contrôler l'ordinateur simplement en touchant l'écran.

L'écran tactile permet d'interagir avec l'ordinateur d'une manière similaire à une souris comme suit :

- l Appuyez sur l'écran une fois pour un seul clic de la souris.
- l Appuyez sur l'écran deux fois en succession rapide pour un double-clic de la souris.
- l Touchez et ensuite déplacez votre doigt pour faire glisser un objet. l Touchez et maintenez pour un clic droit de la souris.
- 
- l Pour sélectionner une option du menu, touchez le menu, puis déplacez votre doigt à l'option souhaitée, et soulevez le doigt pour sélectionner l'option. Vous pouvez également appuyer sur le menu, puis appuyez sur l'option nécessaire comme vous le faites avec une souris.

L'écran tactile ne nécessite pas de pression pour détecter le touché. Pour de meilleurs résultats, pointez à peu près perpendiculairement à l'écran et veillez à<br>éloigner le reste de votre main du verre.

# <span id="page-24-0"></span>**Installation de votre moniteur**

**Moniteur Dell™ ST2220T**

## **Réglage de la résolution d'affichage sur 1920 X 1080 (Maximum)**

Pour un fonctionnement optimal du moniteur lors de l'utilisation des systèmes d'exploitation Microsoft® Windows®, réglez la résolution d'affichage sur 1920 x 1080pixels en suivant les étapes suivantes :

1. Cliquez avec le bouton droit sur le Bureau et cliquez sur **Propriétés**.

2. Sélectionnez l'onglet **Réglages**.

3. Déplacez le curseur à barre vers la droite en appuyant et maintenant enfoncé le touche gauche de la souris et réglez la résolution de l'écran sur **1920 X 1080**.

4. Cliquez sur **OK**.

Si vous ne voyez pas l'option 1920 X 1080, vous avez peut-être besoin de mettre à jour votre pilote graphique. Veuillez choisir le scénario ci-dessous qui<br>décrit le mieux le système d'ordinateur que vous utilisez, et suive

**1 : [Si vous avez un ordinateur de bureau Dell™ ou un ordinateur portable Dell™ avec accès à l'Internet.](file:///C:/data/Monitors/ST2220T/fr/ug/internet.htm)**

**2 : [Si vous n'avez pas un ordinateur de bureau, un ordinateur portable ou une carte graphique Dell™.](file:///C:/data/Monitors/ST2220T/fr/ug/non-dell.htm)**

# <span id="page-25-0"></span>**Moniteur Dell™ ST2220T**

[Guide de l'utilisateur](file:///C:/data/Monitors/ST2220T/fr/ug/index.htm)

[Réglage de la résolution d'affichage sur 1920 X 1080 \(Maximum\)](file:///C:/data/Monitors/ST2220T/fr/ug/optimal.htm)

## **Les informations contenues dans ce document peuvent être modifiées sans notification préalable. © 2010 Dell Inc. Tous droits réservés.**

La copie de ces documents, sous quelque forme que ce soit, sans l'autorisation écrite de Dell Inc. est strictement interdite.

Les marques commerciales utilisées dans ce texte: *DEL*L et le logo *DELL* sont des marques déposées de Dell Inc; *Microsoft, Windows,* et *Windows Vista* sont des marques déposées<br>ou des marques commerciales de Microsoft

D'autres marques commerciales et appellations commerciales peuvent être instancement promier en entrementancem<br>appellations soit à leurs produits. Dell Inc. désavoue tout intérêt propriétaire dans les marques commerciales

**Modèle ST2220Tc**

**Septembre 2010 Rév. A00**

#### <span id="page-26-0"></span>**Installation du moniteur Guide d'utilisation du moniteur Dell™ ST2220T**

- **O** [Connecter votre moniteur](#page-26-1)
- O [Organiser vos câbles](#page-27-0)

## <span id="page-26-1"></span>**Connecter votre moniteur**

**MISE EN GARDE** : Avant de débuter quelque procédure que ce soit de cette section, suivez les [Instructions de sécurité](file:///C:/data/Monitors/ST2220T/fr/ug/appendx.htm#Safety%20Information).

**REMARQUE :** Le câble amont USB doit être connecté pour pouvoir activer la fonction tactile.

Pour connecter votre moniteur à l'ordinateur :

- 
- 1. Eteignez votre ordinateur et débranchez son câble d'alimentation.<br>2. Branchez le câble HDMI, le câble blanc (DVI-D numérique) ou le câble bleu (VGA analogique) du connecteur d'affichage sur le port vidéo correspondant à

#### **Branchement du câble bleu VGA**

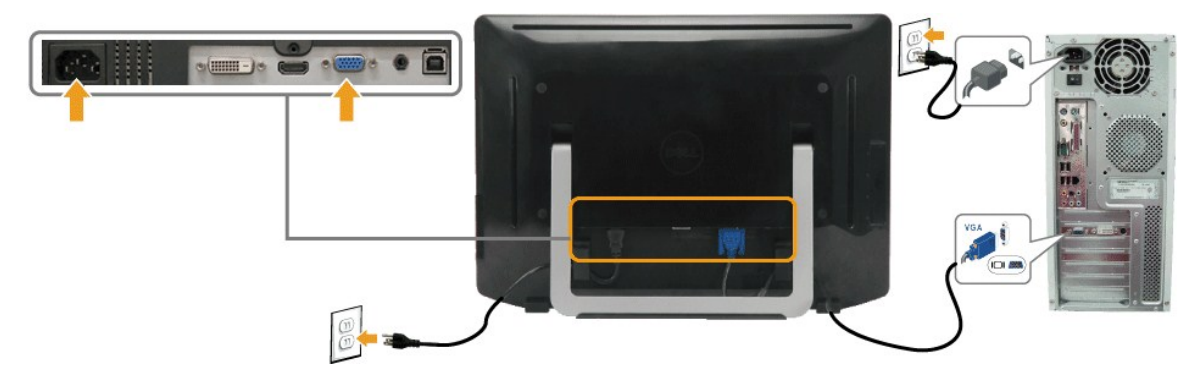

## **Branchement du câble blanc DVI**

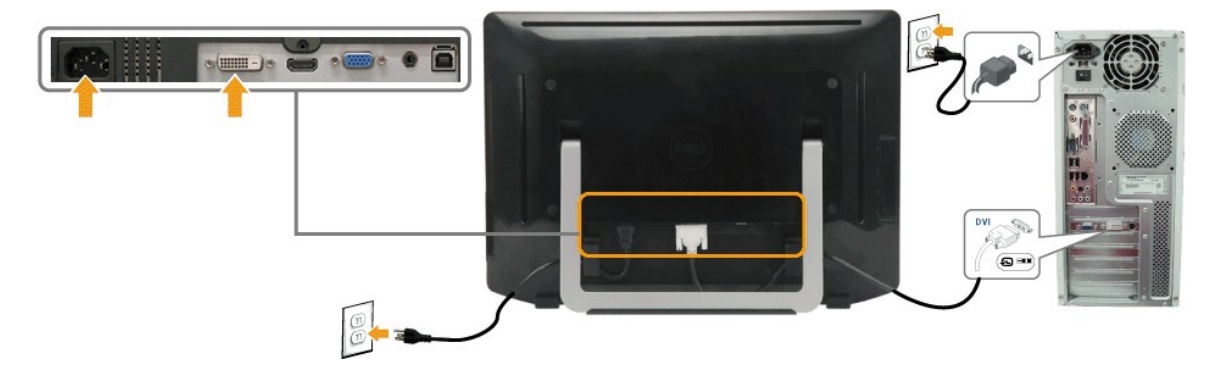

**Branchement du câble HDMI** 

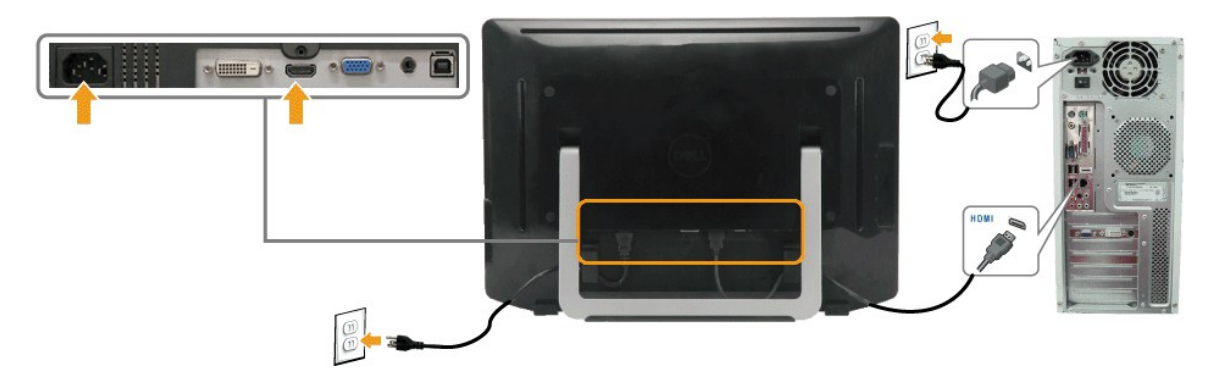

**REMARQUE :** Les illustrations ne sont qu'à titre indicatif seulement. L'apparence de l'ordinateur peut varier.

## **Branchement du câble USB**

Une fois que vous avez terminé de brancher le câble DVI/VGA/HDMI, suivez la méthode suivante pour brancher le câble USB à l'ordinateur et terminer l'installation de votre moniteur :

- 1. Connectez le port USB descendant (câble fourni) au port USB approprié de votre ordinateur. 2. Connectez les périphériques USB aux ports USB montant du moniteur.
- 
- 3. Branchez les cordons d'alimentation de votre ordinateur et du moniteur sur la prise de courant la plus proche. 4. Allumez le moniteur et l'ordinateur.
- 
- Si une image s'affiche sur votre moniteur, l'installation est terminée. Si aucune image ne s'affiche, voir la section <u>[Dépannage des problèmes](file:///C:/data/Monitors/ST2220T/fr/ug/solve.htm#Product%20Specific%20Problems)</u>.<br>5. Utilisez le support de câbles à l'arrière du moniteur pour ranger les câ

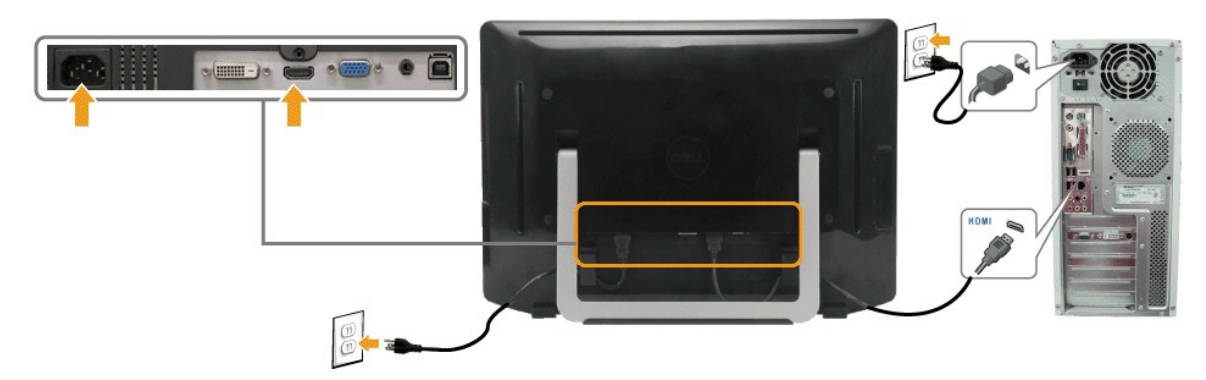

## **Connexion du câble audio**

Connexion du câble audio:

- 1. Connectez le câble audio du port d'entrée audio du moniteur sur le port sortie audio de votre ordinateur.<br>2. Allumez le moniteur et l'ordinateur.<br>3. Utilisez le support de câbles à l'arrière du moniteur pour range
- 

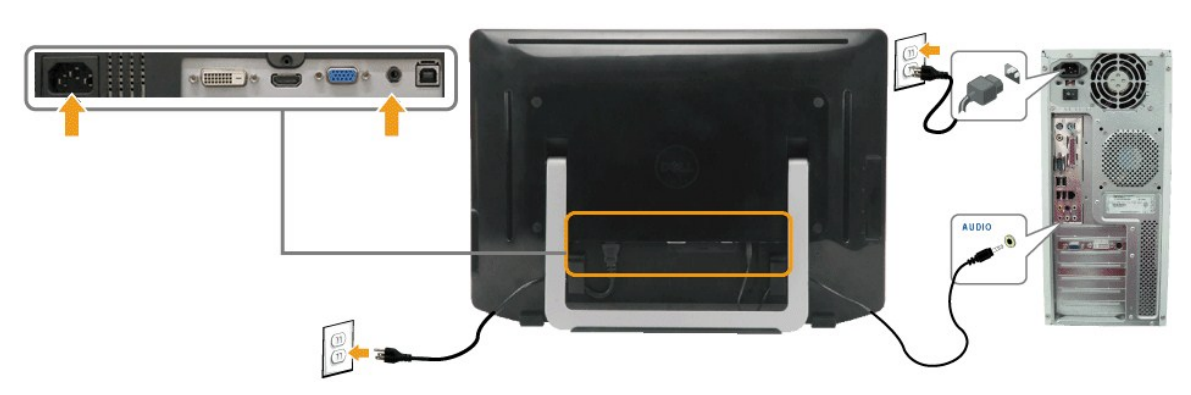

## <span id="page-27-0"></span>**Organiser vos câbles**

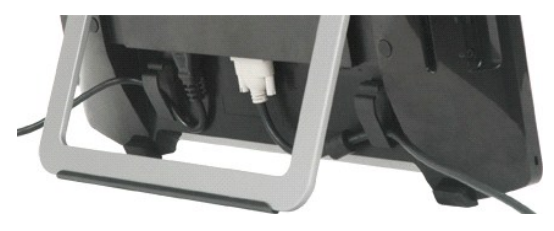

Après avoir connecté tous les câbles nécessaires sur votre moniteur et sur votre ordinateur, (voir <u>Connecter votre écran</u>) utilisez le support de câbles pour<br>ranger les câbles ainsi qu'illustré ci-dessus.

#### <span id="page-29-0"></span>[Retour à la Table des Matières](file:///C:/data/Monitors/ST2220T/fr/ug/index.htm)

# **Dépannage**

#### **Moniteur Dell™ ST2220T**

- **O** [Test auto](#page-29-1)
- **[Problèmes généraux](#page-30-0)**
- **[Problèmes spécifiques au produit](#page-31-1)**
- **[Problèmes avec le Bus Série Universel \(USB\)](#page-31-2)**
- **[Problèmes de l'écran tactile](#page-31-3)**
- 

**MISE EN GARDE :** Avant de débuter quelque procédure que ce soit de cette section, suivez les [Instructions de sécurité](file:///C:/data/Monitors/ST2220T/fr/ug/appendx.htm#Safety%20Information).

## <span id="page-29-1"></span>**Test auto**

Votre écran dispose d'une fonction de test automatique qui vous permet de vérifier s'il fonctionne correctement. Si votre moniteur et votre ordinateur sont<br>connectés correctement mais que l'écran du moniteur reste éteint,

- 
- 1. Eteignez votre ordinateur et votre moniteur.<br>2. Afin de vous assurer du bon fonctionnement du Test Automatique, déconnectez les câbles HDMI, Numérique (connecteur blanc) et Analogique
- (connecteur bleu) situés à l'arrière de l'ordinateur ou du moniteur. 3. Rallumez le moniteur.
- 

La boîte de dialogue flottante devrait s'afficher à l'écran (sur un fond noir) si le moniteur ne détecte pas de signal vidéo et s'il fonctionne correctement. Pendant le mode auto-test, le voyant DEL d'alimentation reste blanc. Par ailleurs, en fonction de l'entrée sélectionnée, l'une des boîtes de dialogue<br>reproduites ci-dessous va défiler sans arrêt à l'écran.

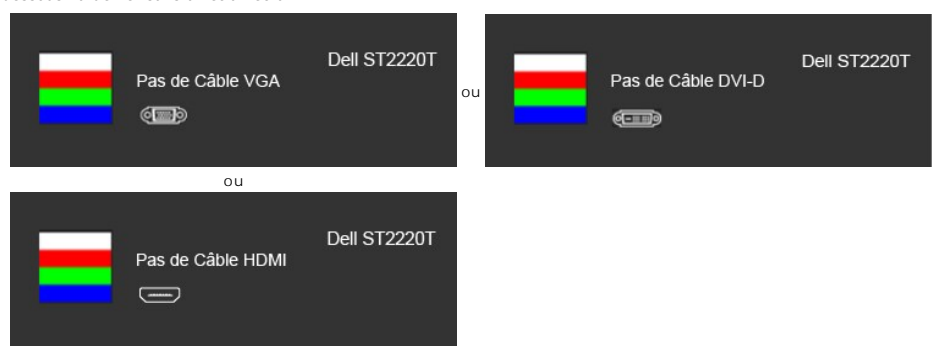

4. Cette boîte de dialogue apparaîtra également lors du fonctionnement habituel du système en cas de déconnexion ou de dommages du câble vidéo.<br>5. Eteignez votre moniteur et reconnectez le câble vidéo; puis rallumez vot

Si l'écran de votre moniteur n'affiche toujours aucune image après avoir suivi la procédure précédente, vérifiez votre contrôleur vidéo et votre ordinateur; votre moniteur fonctionne correctement.

## **Diagnostiques intégrés**

Votre moniteur a un outil de diagnostic intégré qui vous aide à déterminer si l'anomalie d'écran que vous avez est un problème inhérent avec votre monitor, ou avec votre ordinateur et carte graphique

**REMARQUE :**Vous pouvez effectuer le diagnostic intégré quand le câble vidéo est débranché et le monitor est en *mode test automatique*.

Pour exécuter le diagnostic intégré :

- 
- 1. Assurez-vous que l'écran est propre (pas de particules de poussière sur la surface de l'écran). 2. Débranchez le câble vidéo à l'arrière de l'ordinateur ou du moniteur. Le moniteur alors va dans le mode test automatique.
- 3. Sur le panneau avant, appuyez et maintenez enfoncé les touches *Touche de raccourci 1* et *Touche de raccourci 4* du panneau avant, simultanément pendant 2 secondes. Un écran gris apparaît.

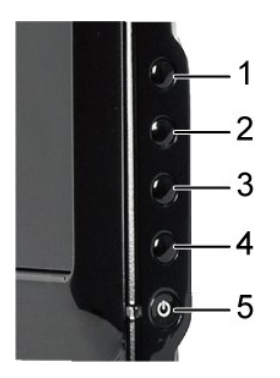

- 
- 4. Vérifiez que l'aspect de l'écran a l'air normal.<br>5. Appuyez de nouveau sur la touche **7***ouche de raccourci 4* **du panneau avant. La couleur de l'écran change à rouge.**<br>6. Répétez l'étape 5 pour inspecter les écrans
- 

Le test est terminé quand l'écran blanc apparaît. Pour quitter, appuyez de nouveau sur la touche *Touche de raccourci 4*.

Si vous ne détectez pas d'anomalies quelconques lors de l'utilisation de l'outil de diagnostic intégré, le moniteur fonctionne correctement. Vérifiez la carte<br>vidéo et l'ordinateur.

# <span id="page-30-0"></span>**Problèmes généraux**

Le tableau suivant contient les informations générales relatives aux problèmes courants de l'écran que vous pouvez rencontrer et les possibles solutions.

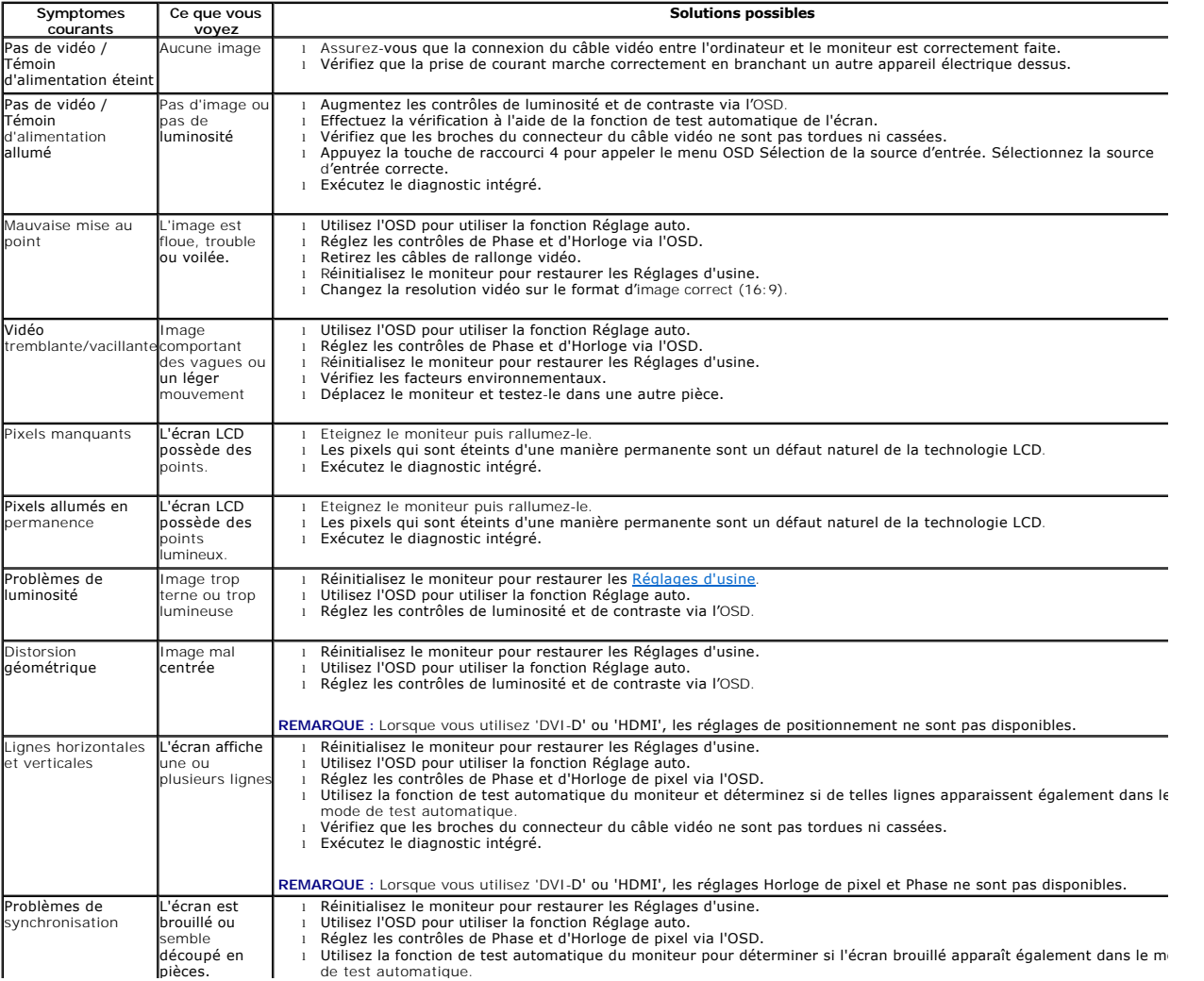

<span id="page-31-0"></span>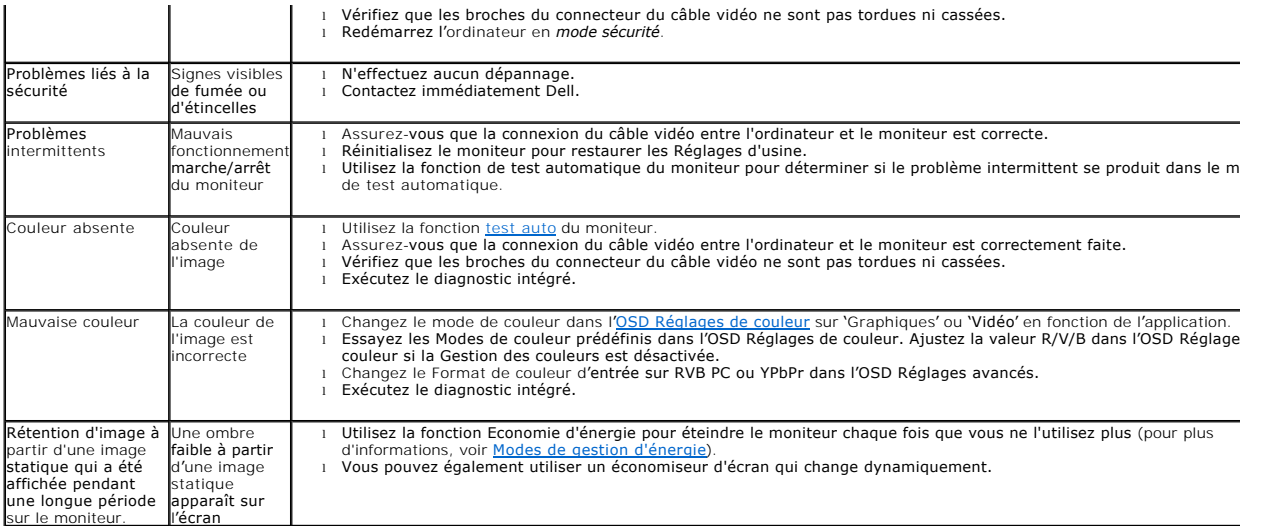

# <span id="page-31-1"></span>**Problèmes spécifiques au produit**

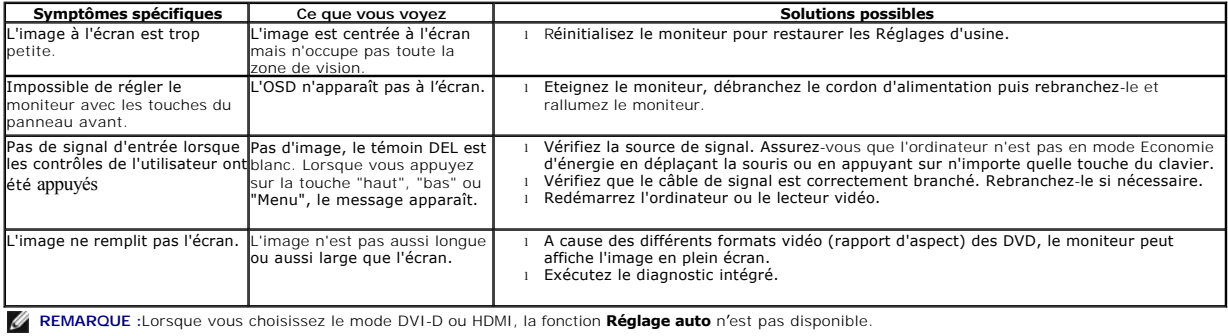

# <span id="page-31-2"></span>**Problèmes avec le Bus Série Universel (USB)**

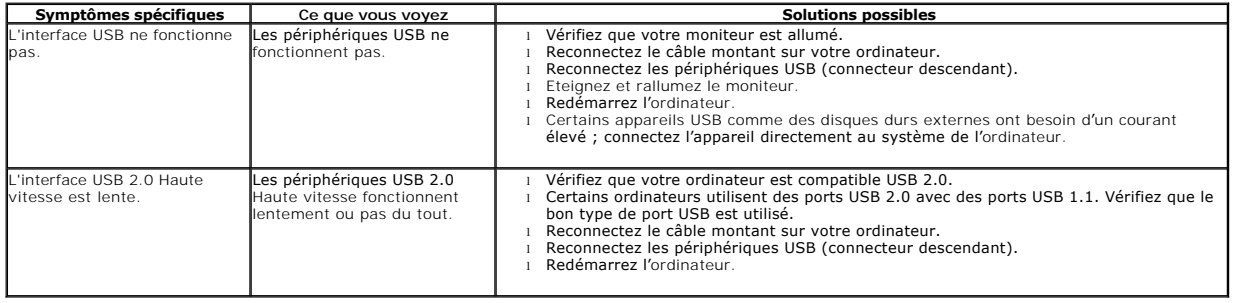

# <span id="page-31-3"></span>**Problèmes de l'écran tactile**

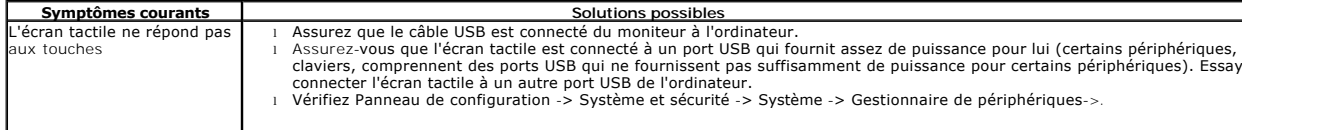

<span id="page-32-1"></span>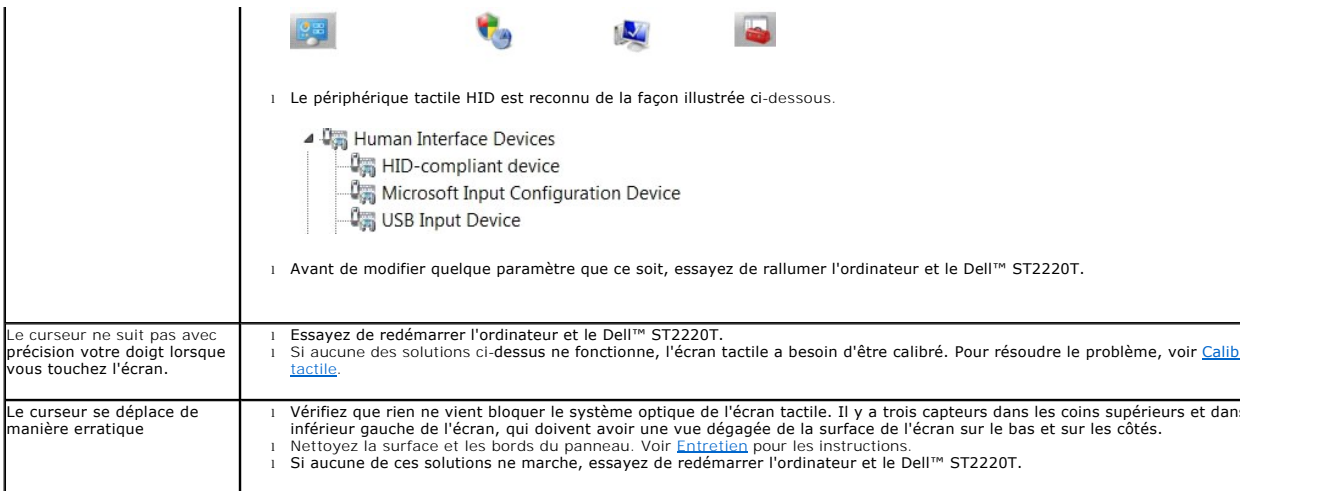

#### <span id="page-32-0"></span>**Calibrer l'écran tactileAvec un bureau vide sur l'ordinateur :**

ST2220T utilise le calibrage Windows7 standard :

1. Exécutez Panneau de configuration de Windows -> Matériel et son -> Tablette PC -> Calibrer.

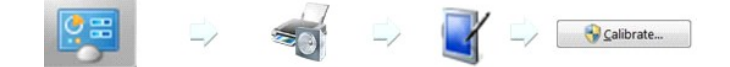

- 
- 2. Touchez l'écran avec votre doigt (ou votre stylet) au centre de la croix noire, jusqu'à ce que la croix bouge.<br>3. Le pointeur se déplace dans l'ordre sur quinze autres positions pour le premier calibrage, et dans l'o
- 

Cela termine la procédure de calibration de l'écran tactile.

**REMARQUE** : Lorsque vous retirez votre doigt, soulevez-l**e bien directement de l'écran, en assurant de ne pas le faire glisser sur l'écran. Moniteur Del<br>ST2220T** 

- **REMARQUE :** Testez le calibrage en déplaçant le pointeur de la souris sur l'écran en vérifiant qu'il suit de près votre doigt.
- **REMARQUE :** Si le calibrage n'est pas satisfaisant, vous pouvez recalibrer.
- **REMARQUE :** Assurez-vous que votre doigt est placé précisément sur chaque point de calibrage.

**REMARQUE :** Si votre doigt a pointé avec une précision médiocre, appuyez avec la pointe sans relâcher pour revenir à l'état précédent.